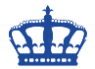

Die Windows Sandbox wurde eingeführt, um versierten Anwendern und Admins die Möglichkeit einzuräumen, verdächtige Anwendungen, Webseiten und Dokumente zu prüfen.

Alles was in der Sandbox passiert, bleibt in der Sandbox. Nach einem Neustart der Sandbox, wird diese als frisches Windows wieder hochgefahren. Aus diesem Grund kann man die Sandbox auch als Wegwerf-Desktop bezeichnen.

#### **Die aktuellen Anforderungen an die Windows Sandbox sind:**

- Windows 10 Pro oder Enterprise
- AMD64 Architektur
- Eine im BIOS aktivierbare Virtualisierungsfunktion \*
- Minimum 4 GB RAM
	- o 8GB empfohlen
- Minimum 1 GB Festplattenspeicher
	- o SSD empfohlen
	- Minimum 2 CPU-Kerne
		- o 4 Kerne mit Hyperthreading empfohlen

Hinweis: \* Sobald ein Hypervisor innerhalb einer virtuellen Maschine eingesetzt wird, so muss die **Nested Virtualization** (geschachtelte Virtualisierung) aktiviert werden.

Set-VMProcessor -VMName <VMName> -ExposeVirtualizationExtensions \$true

### **Manuelles aktivieren der Sandbox auf einem physischen Host:**

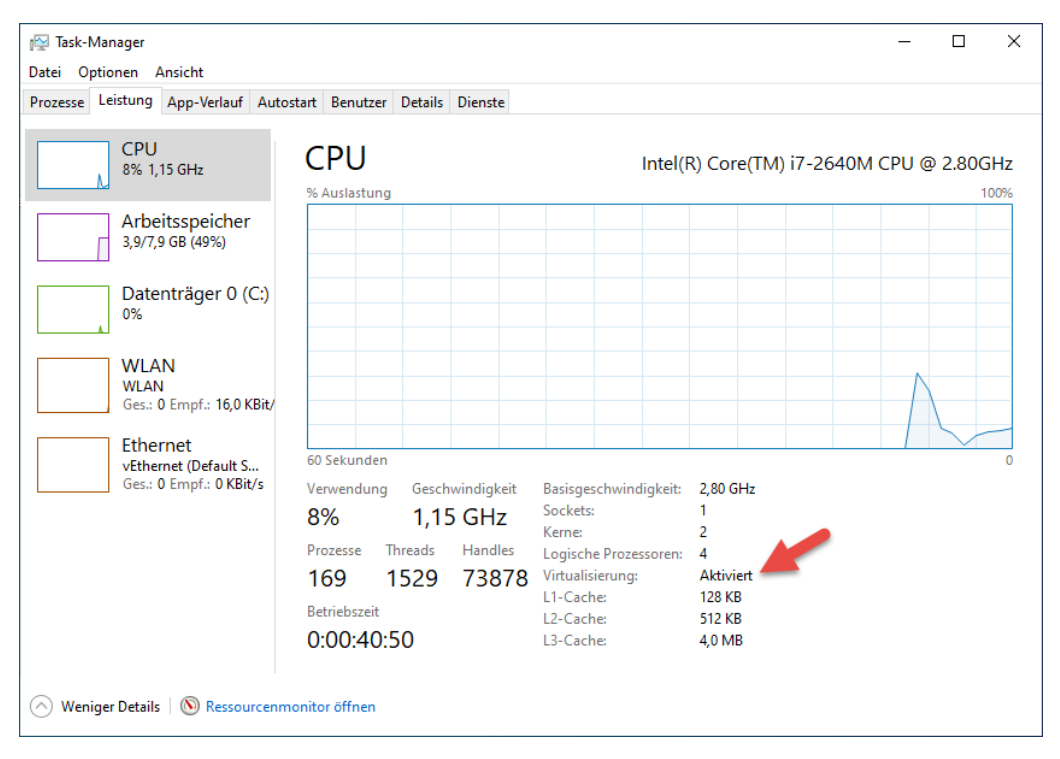

1. Im Bios die Virtualisierung einschalten.

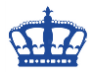

2. Feature aktivieren

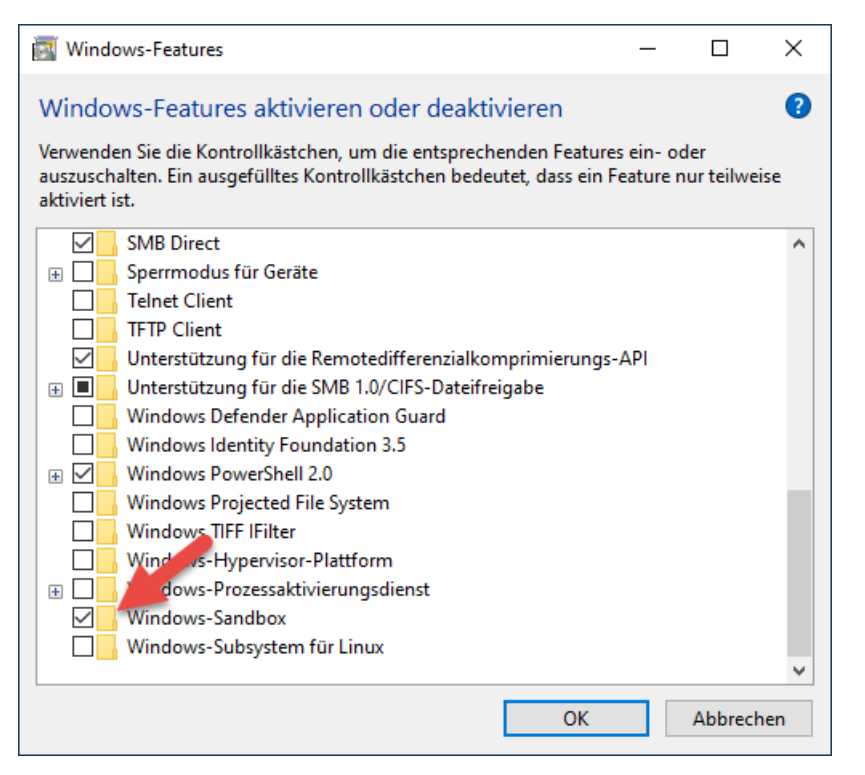

### 3. Sandbox starten

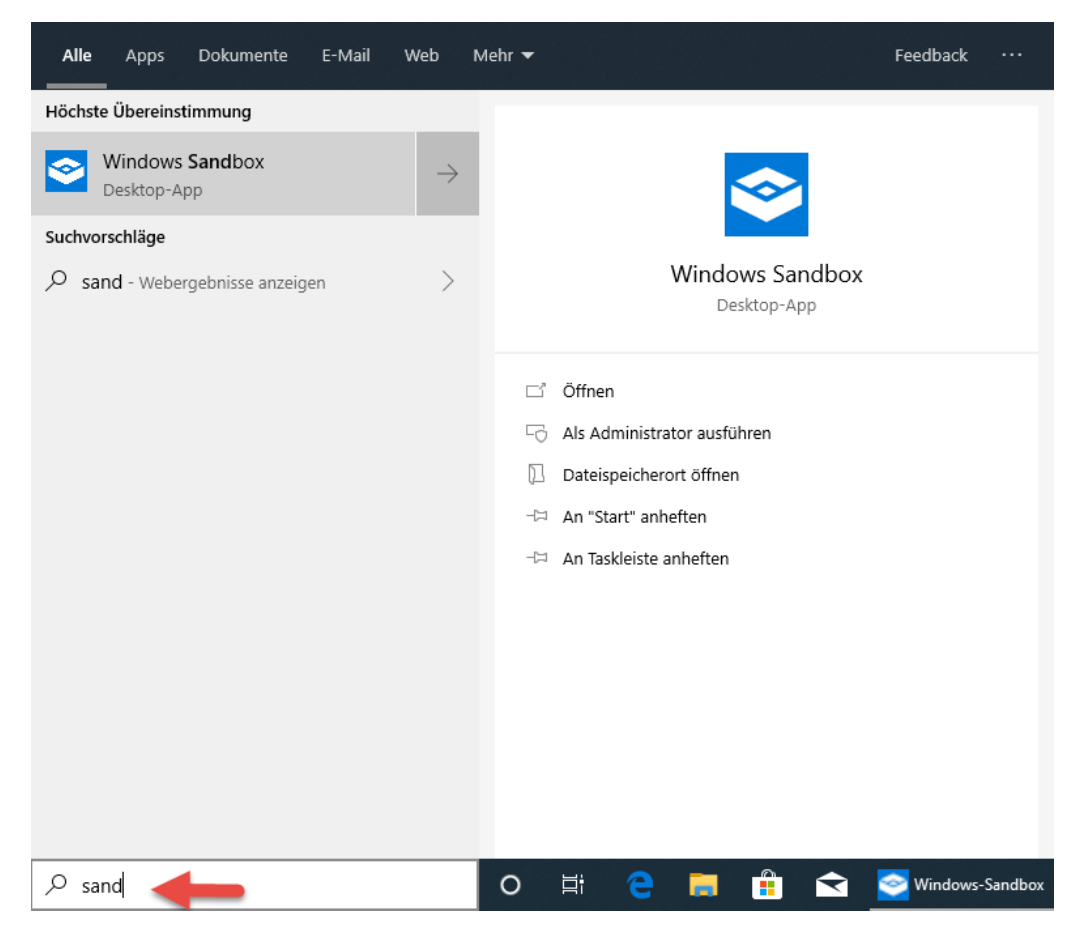

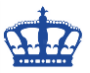

4. Mit der Sandbox arbeiten

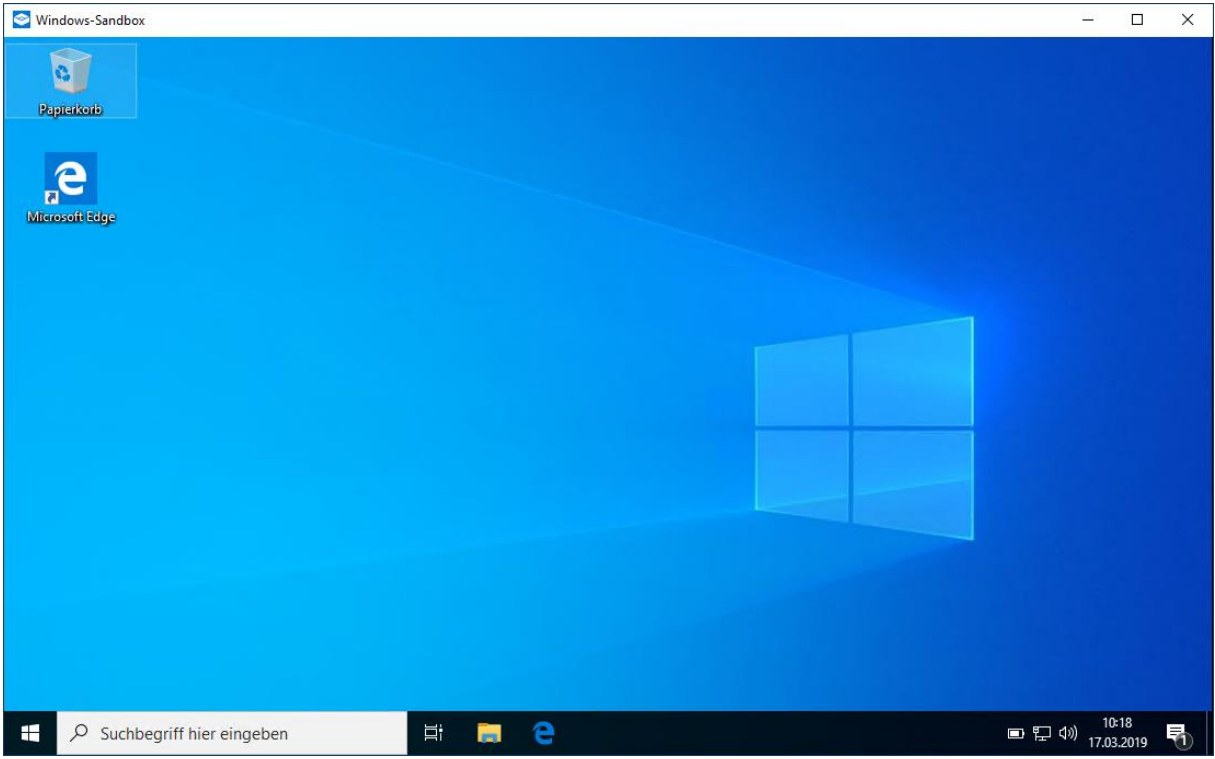

Sobald die Sandbox heruntergefahren und neu gestartet wird, handelt es sich immer um ein neues und somit frisches Windows 10.

#### **Aktivieren der Sandbox mithilfe der Powershell:**

Enable-WindowsOptionalFeature –FeatureName "Containers-DisposableClientVM" -All – **Online** 

#### **Deaktivieren der Sandbox mithilfe der Powershell:**

Disable-WindowsOptionalFeature –FeatureName "Containers-DisposableClientVM" – **Online** 

#### **Aktivieren der Sandbox über die CMD:**

Dism /online /Enable-Feature /FeatureName:"Containers-DisposableClientVM" –All

**Deaktivieren der Sandbox über die CMD:**

Dism /online /Disable-Feature /FeatureName:"Containers-DisposableClientVM"

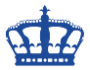

Die Sandbox wird über das Remote Desktop Protokoll administriert.

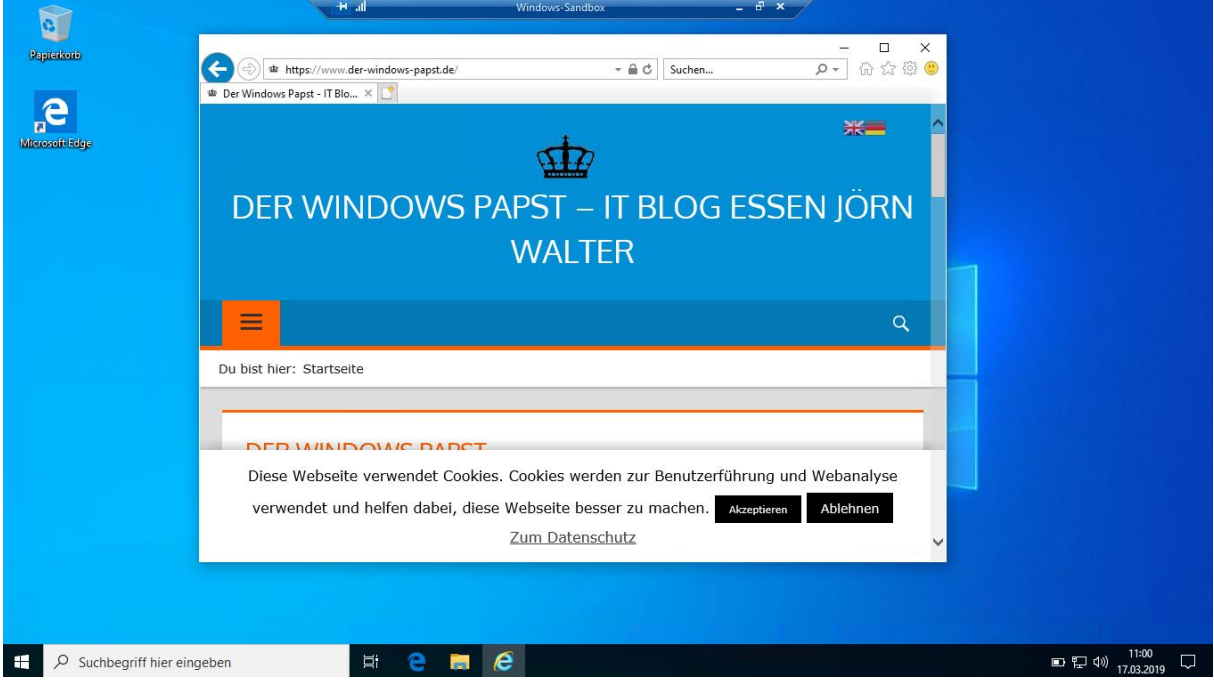

### Der Computername wird generiert und bleibt bestehen.

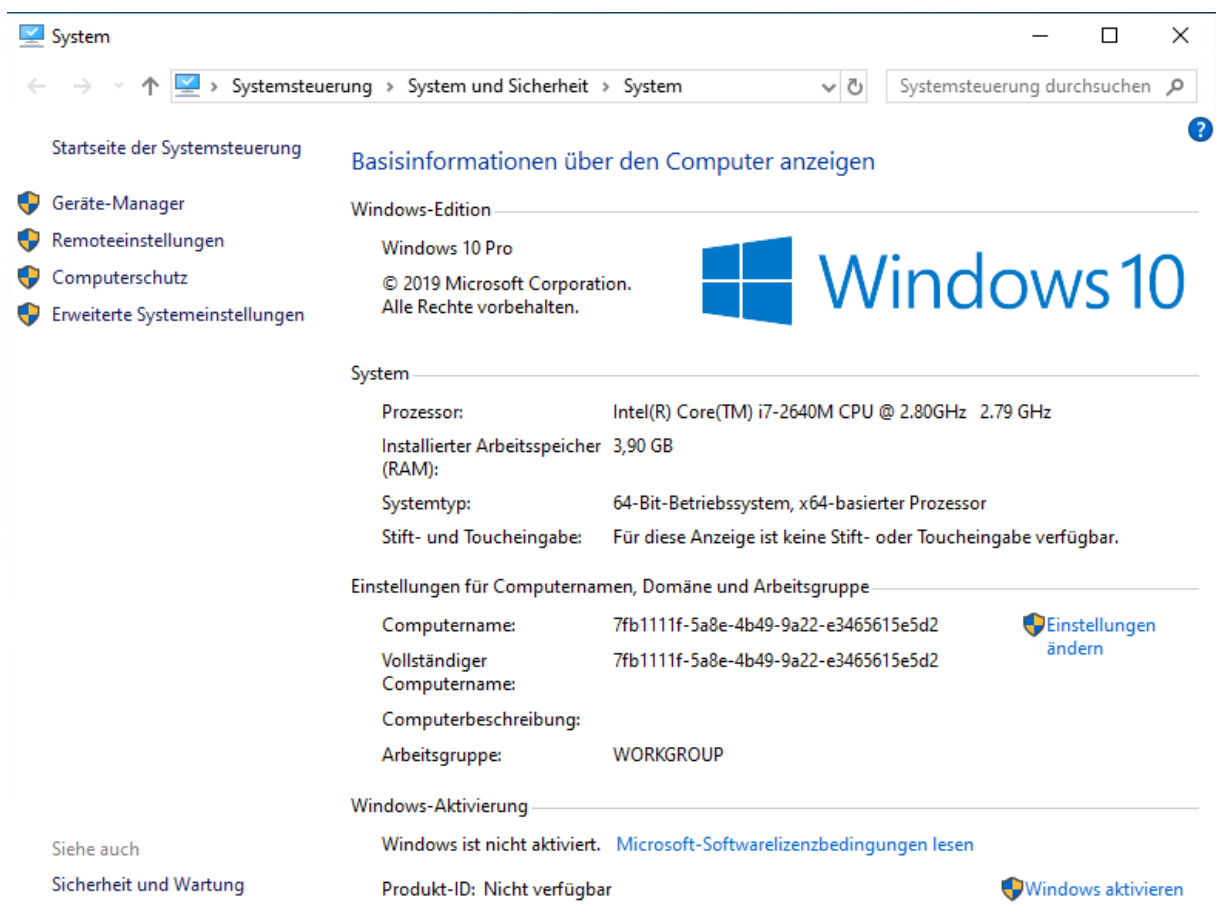

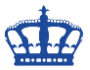

Die Auslastung ist recht hoch, aus diesem Grund sollte man sich schon an die empfohlenen Anforderungen halten.

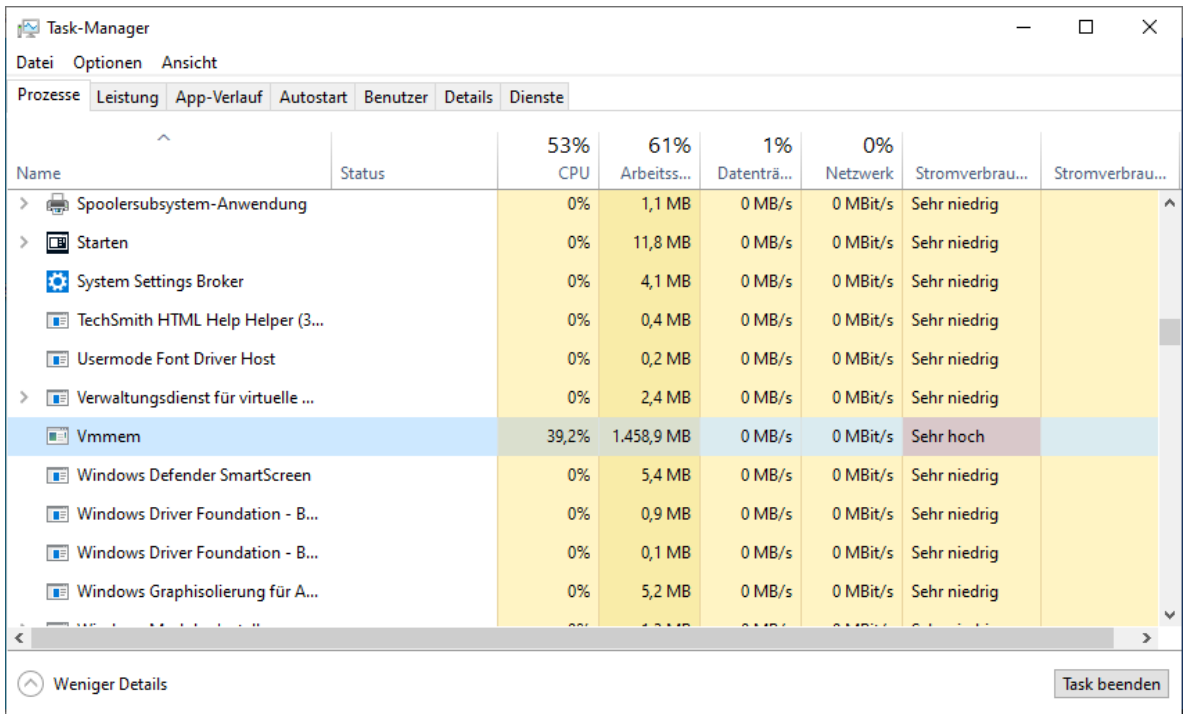

Mit der Tastenkombination CTRL + ALT + Pause wird die Sandbox im Vollbildmodus angezeigt.

Mit der Tastenkombination SHIFT + ALT + Druck öffnet man den Bildschirmmodus für hohen Kontrast.

### **Speicherort der Sandbox:**

Die Sandbox liegt im Pfad C:\ProgramData\Microsoft\Windows\Containers

sowie das Basis Image z.B. Die gestartete Sandbox liegt als Snapshot im Ordner Sandboxes.

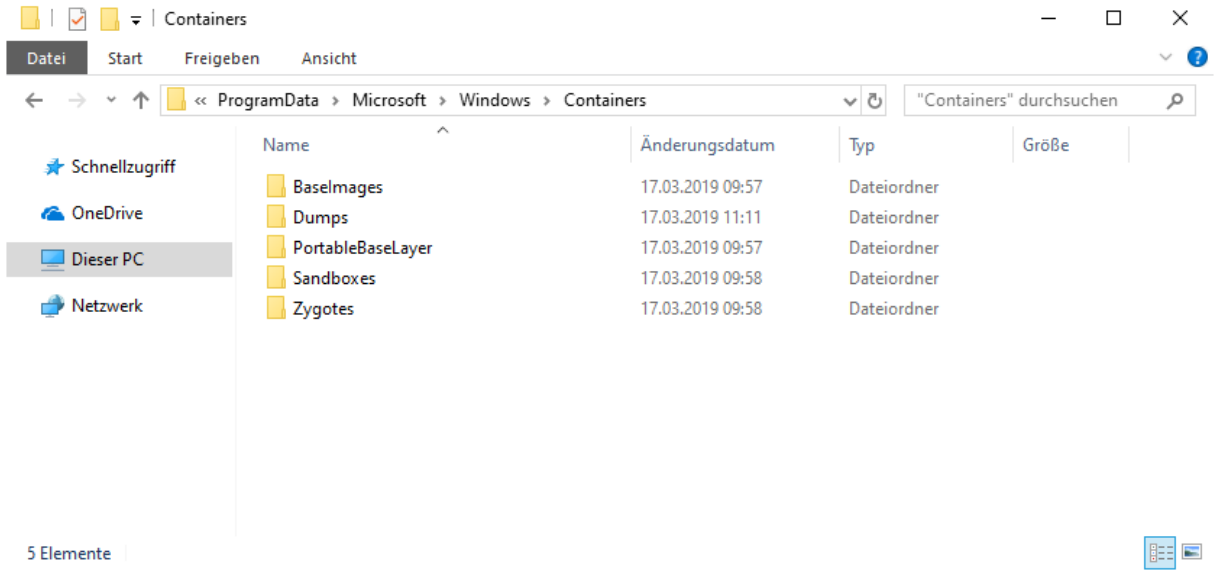

**Erstellt von Jörn Walter 17.03.2019**

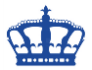

Externe Quelle:

https://techcommunity.microsoft.com/t5/Windows-Kernel-Internals/Windows-Sandbox/ba-p/301849